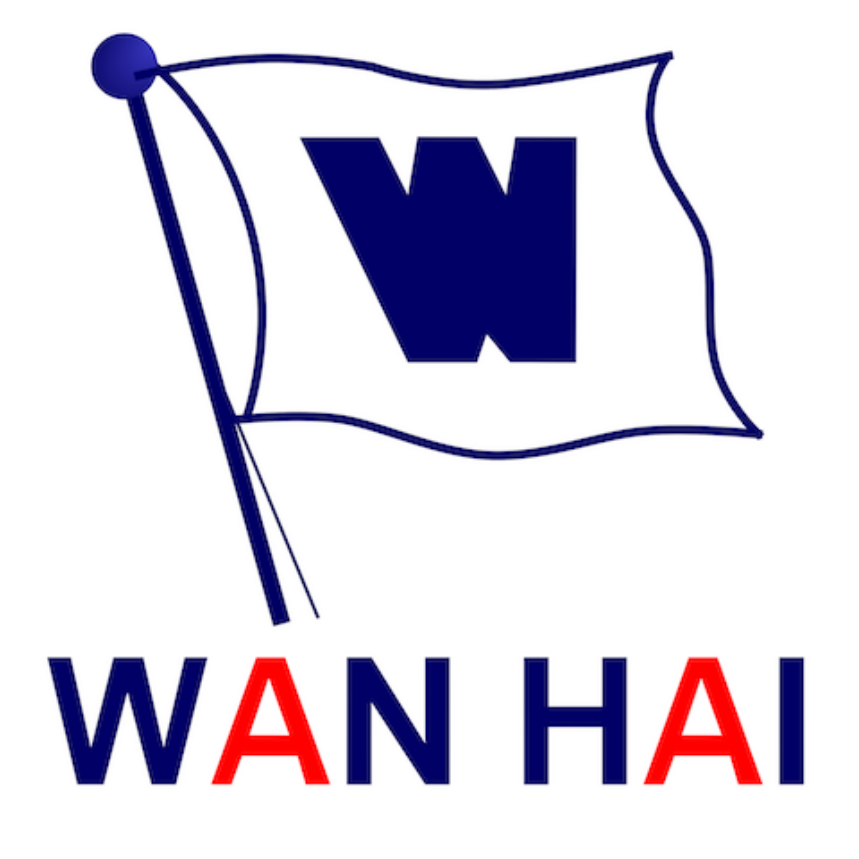

#### 萬海園地 iOS App 安裝手冊

**更新⽇期:2019/07/25**

# Step1.QRcode掃描

請以手機內預設相機對準安裝QRcode進行掃描,

並點擊上方掃描結果,即可前往安裝。

(若系統為iOS11以下用戶

則需另安裝QR Code掃描App )

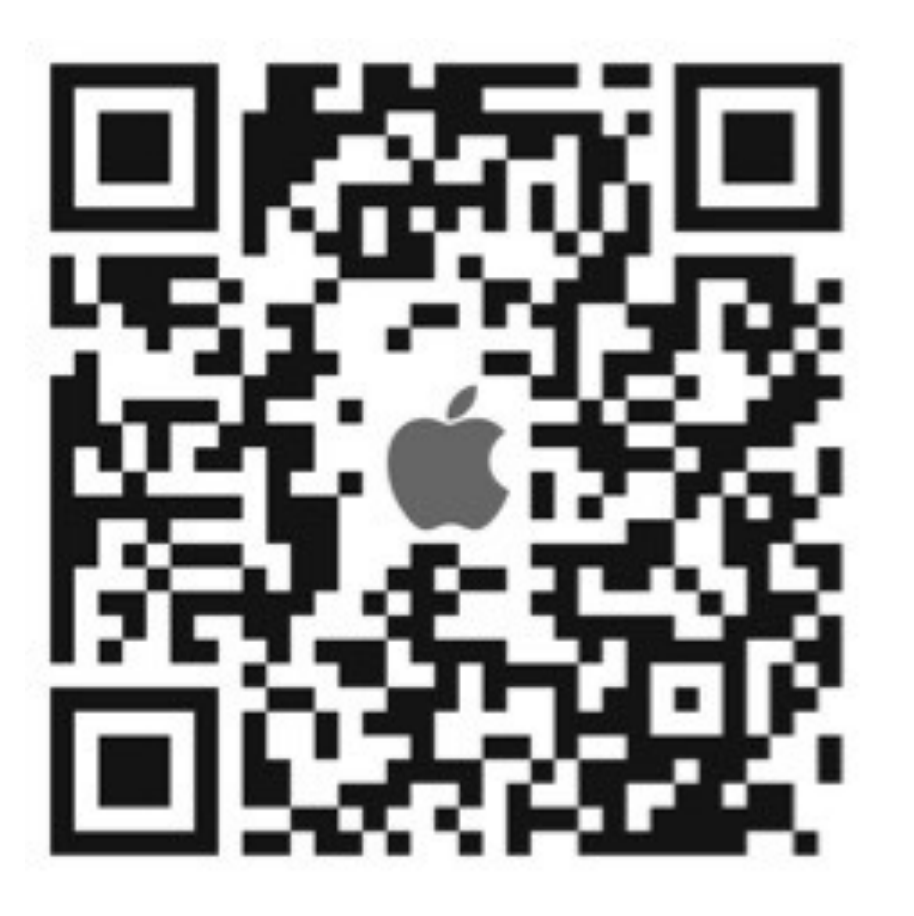

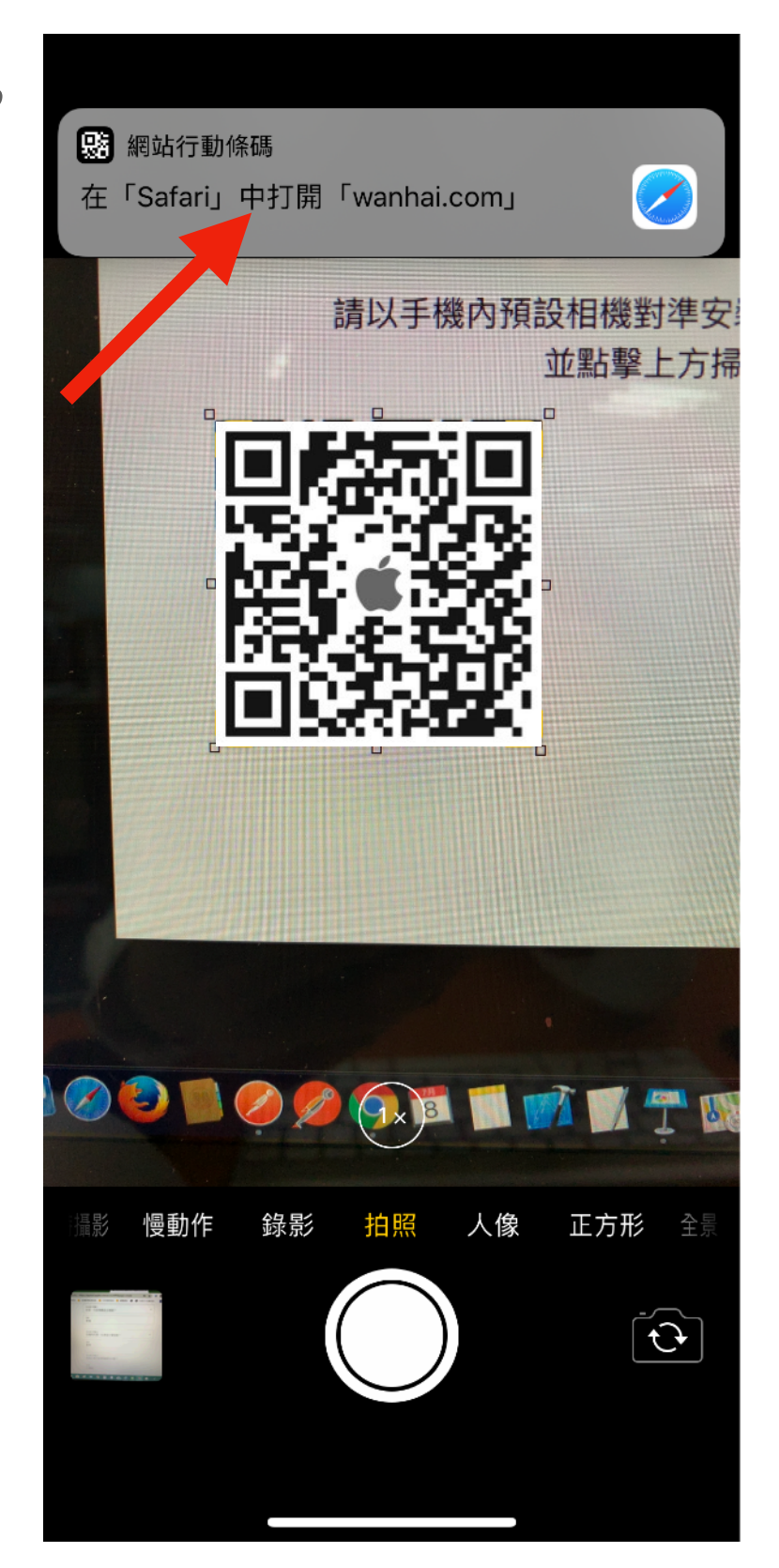

### Step2.安裝

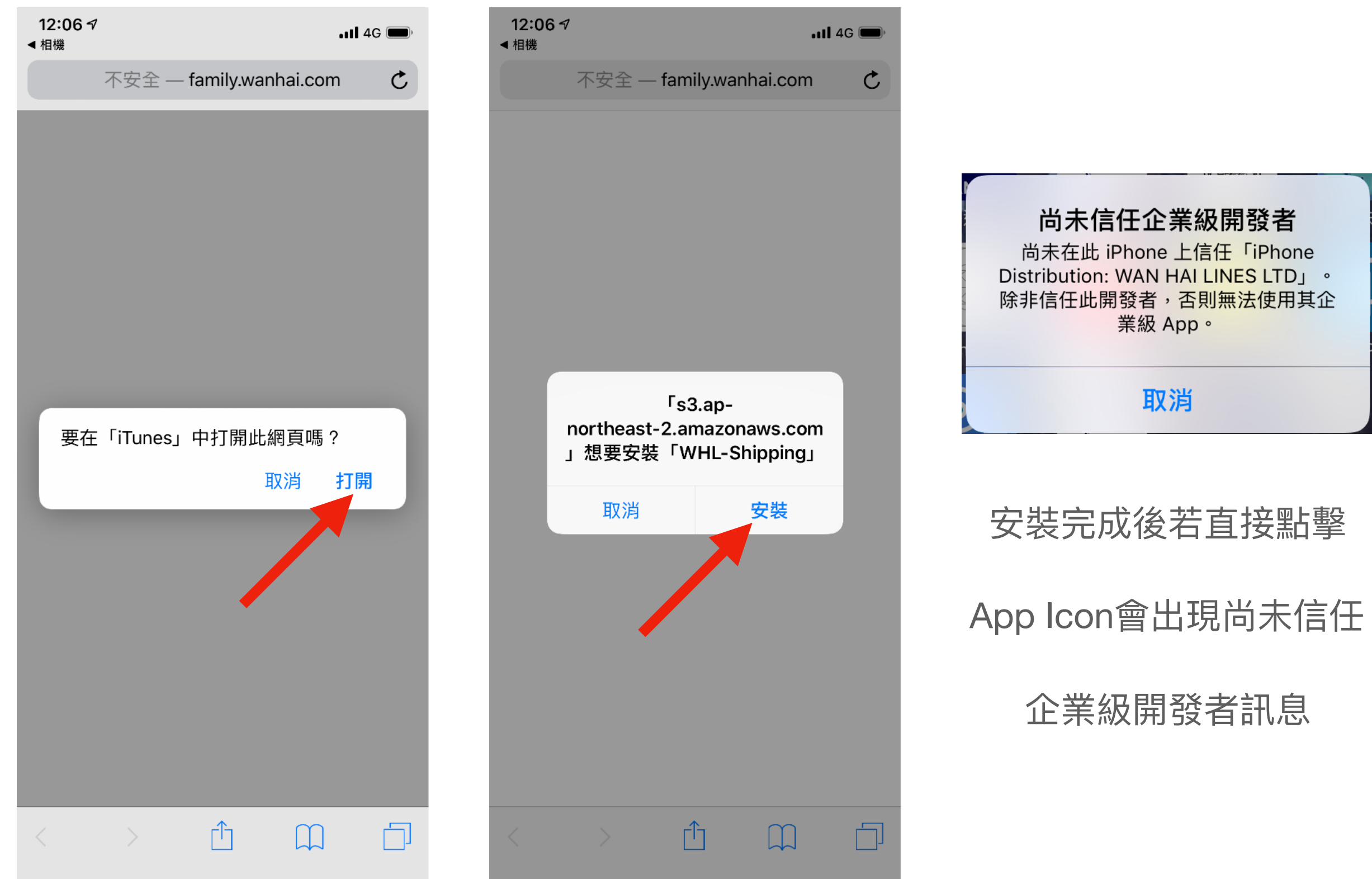

## Step3.信任企業級開發者

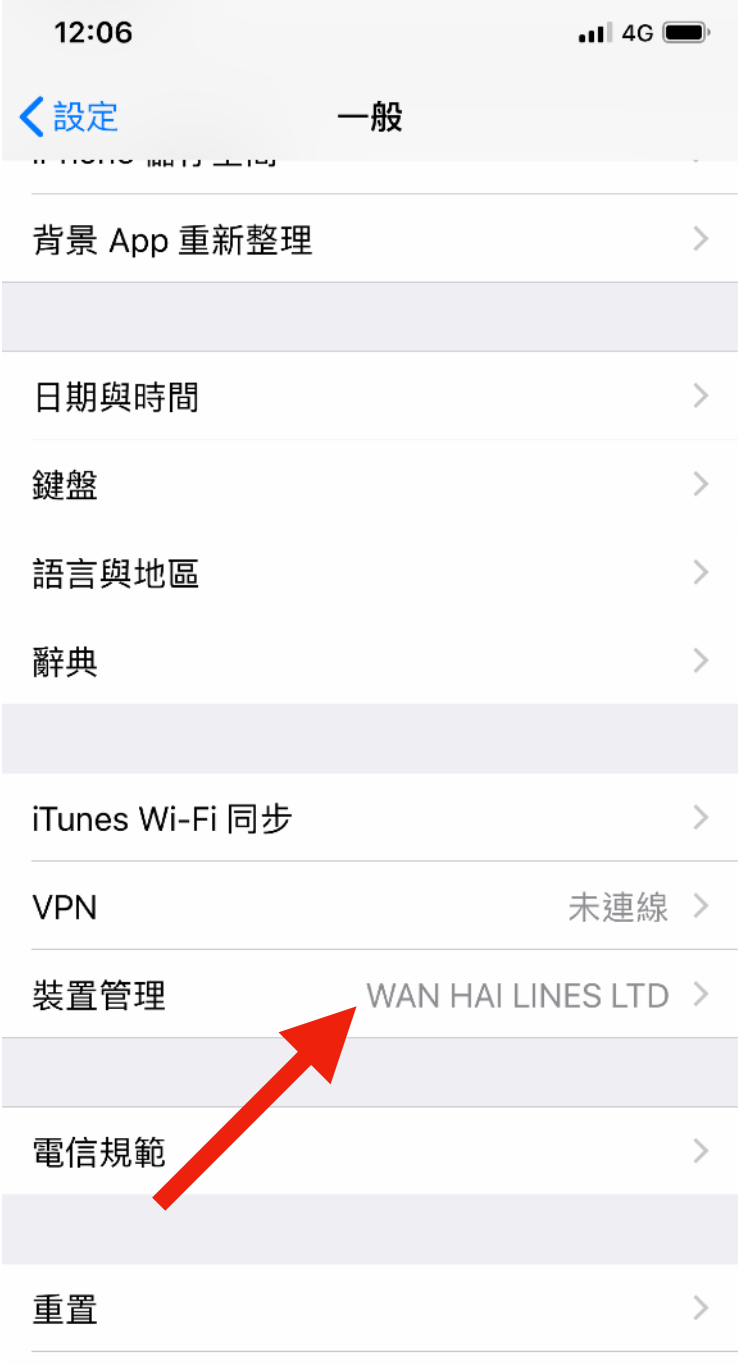

關機

#### 12:06  $\blacksquare$  46 く一般 裝置管理 企業級 APP **WAN HAI LINES LTD ICE** ●●●●○ 中華電信 4G 下午4:52 **く 装置管理 WAN HAI LINES LTD**

尚未在此 iPhone 上信任開發者「iPhone Distribution: WAN HAI LINES LTD」的 App,除非信任此開發者,否則 將不會執行。

#### 信任「WAN HAI LINES LTD」

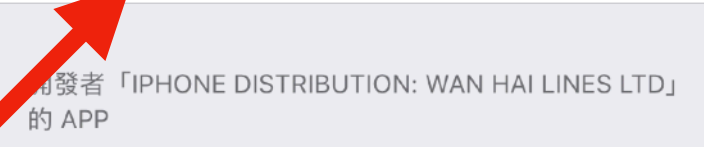

●●●●○ 中華電信 4G 下午4:52 √ 裝置管理 WAN HAI LINES LTD 尚未在此 iPhone 上信任開發者「iPhone Distribution: WAN HAI LINES LTD」的 App,除非信任此開發者,否則 將不會執行。 信任「WAN HAI LINES LTD」 開發者 LOT. 信任此 iPhone 上的「iPhone 的 API **Distribution: WAN HAI LINES**  $\boxed{\n\begin{bmatrix}\n\boxed{\phantom{0}} \\
\phantom{\boxed{\phantom{0}}\n\end{bmatrix}}}\n\quad\n\begin{bmatrix}\n\boxed{\phantom{0}} \\
\phantom{\boxed{\phantom{0}}}\n\end{bmatrix}}\n\quad\n\begin{bmatrix}\n\boxed{\phantom{0}} \\
\phantom{\boxed{\phantom{0}}}\n\end{bmatrix}}\n\quad\n\begin{bmatrix}\n\boxed{\phantom{0}} \\
\phantom{\boxed{\phantom{0}}}\n\end{bmatrix}}\n\quad\n\begin{bmatrix}\n\boxed{\phantom{0}} \\
\phantom{\boxed{\phantom{0}}}\n\end{bmatrix}}\n\quad\n\begin{bmatrix}\n\boxed{\phantom{0}} \\$ LTD<sub>J</sub> App 驗證 信任會允許在 iPhone 上使用此企業級開 發者的 App,並允許其取用您的資料。 取消 信任 點擊信任後, 即可正常使用 萬海園地 App。